## **Digitální H.264 videorekordér pro SATA harddisky s multiplexerem, detekcí pohybu v obraze a webserverem KPD 674 (4 kanály) - Uživatelský manuál (V1.1)**

#### **Důležité upozornění**

 Tento výrobek odpovídá základním požadavkům nařízení vlády ČR a odpovídajícím evropským předpisům pro posuzování shody elektrotechnických zařízení: směrnice pro elektromagnetickou kompatibilitu (EMC) nařízení vlády NV č. 117/2016 Sb. (evropská směrnice 2014/30/EU ) a směrnici o omezení používání některých nebezpečných látek v elektrických a elektronických zařízeních (RoHS) - nařízení vlády NV č. 481/2012 Sb. (evropská směrnice 2011/65/EU a její novelou 2015/863) - v platném znění.

Výrobek je označen značkou shody s evropskými předpisy CE. Je na něj vystaveno EU prohlášení o shodě.

#### **RoHS** - (Restriction of the use of Hazardeous Substances)

Produkt byl navržen a vyroben v souladu s direktivou RoHS 2011/65/EU a její novelou 2015/863 týkající se omezení použití některých nebezpečných látek v elektrických a elektronických zařízeních.Cílem direktivy RoHS je zakázat používání nebezpečných látek při výrobě elektrického a elektronického zařízení a tím přispět k ochraně lidského zdraví a životního prostředí. Direktiva RoHS zakazuje použití těchto látek: Kadmium, Rtuť, Olovo, Šestimocný chróm, Polybromované bifenyly (PBB), Polybromované difenylethery (PBDE)

ЛN Vykřičník v trojúhelníku upozorňuje uživatele na operace vyžadující zvýšenou opatrnost a dodržování pokynů uvedených v návodu.

 $\bigwedge$ Symbol blesku v trojúhelníku označuje součásti, zakrývající neizolované části - pod napětím, jejichž odstranění může vést k úrazu elektrickým proudem.

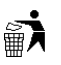

Panáček s košem znamená, že použitý obal máme hodit do příslušné nádoby na tříděný odpad.

## $\boxtimes$

 Tento symbol na výrobku nebo na jeho balení označuje, že je zakázáno výrobek likvidovat společně s komunálním odpadem. Použitý elektrický nebo elektronický výrobek jste povinni odevzdat na vyhrazeném sběrném místě k další recyklaci. Oddělený sběr a recyklace použitých elektrických a elektronických výrobků pomáhá zachovávat přírodní zdroje a zajišťuje, že bude recyklace provedena takovým způsobem, který nepoškozuje lidské zdraví a životní prostředí. Další informace o nejbližším sběrném místě, na kterém můžete odevzdat použitý elektrický nebo elektronický výrobek, vám poskytne orgán místní samosprávy, nejbližší sběrná služba nebo prodejce, u kterého jste výrobek zakoupili.

### **Důležitá bezpečnostní upozornění**

Před tím, než uvedete zařízení do provozu, si přečtěte bezpečnostní a provozní pokyny obsažené v tomto návodu. Provoz tohoto zařízení v rozporu s těmito pokyny může zapříčinit jeho trvalé poškození či jiné škody či zranění.

- ► Používejte pouze přiložený napájecí adaptér.
- ► Se zařízením manipulujte opatrně.
- ► Nevystavujete přístroj přímému slunečnímu světlu.
- ► Neumísťujte přístroj do blízkosti vody nebo na místa v kontaktu s vodou.
- ► Nad přístrojem nemanipulujte s jakoukoli tekutinou.
- ► Před vytažením zásuvky ze sítě přístroj vypněte.
- ► Neodborné a neoprávněné opravy nebo výměny součástí přístroje mohou způsobit požár, elektrický zkrat nebo jiná nebezpečí.
- ► Nevypínejte a nezapínejte přístroj během doby kratší než 3 sekundy.
- ► Sami se nepokoušejte přístroj opravovat. Tuto činnost svěřte kvalifikovanému servisu.
- ► Zařízení by mělo být instalováno pouze zaškolenou a kvalifikovanou osobou a to ve shodě se všemi bezpečnostními předpisy s normami.

Výrobce si vyhrazuje právo provádět změny v návodu a neručí za kompatibilitu této verze návodu s vyššími verzemi DVR.

### Obsah

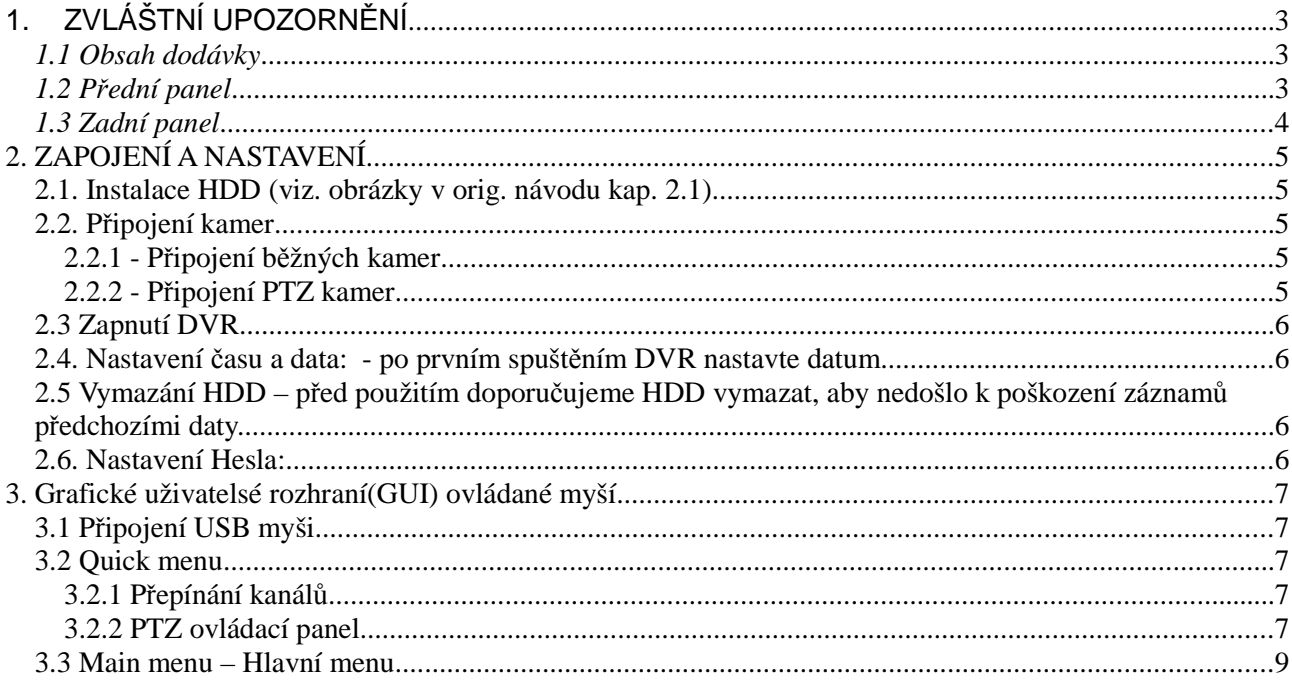

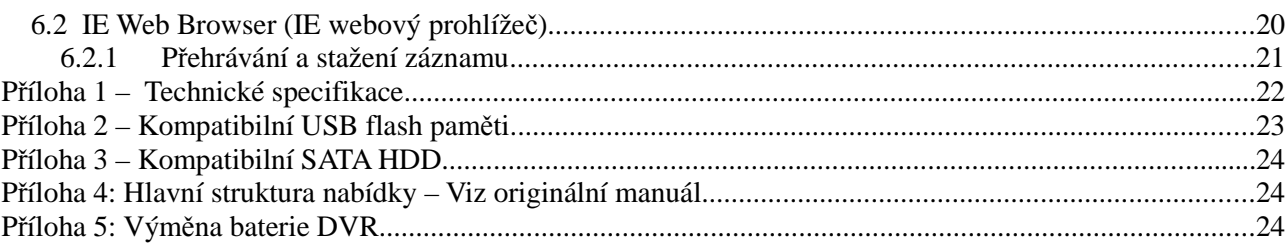

## **1. ZVLÁŠTNÍ UPOZORNĚNÍ**

## **VZDÁLENÝ DOHLED**

- 1). Pokud během vzdáleného dohledu sledujete současně 4 nebo více kanálů, mohou být obrázky zpožděné.
- 2). Pokud stisknete tlačítko "Sapshot" **. uložíte snímek na který se právě díváte** . Každý kanál uloží jeden soubor obrázku. Snímek bude uložen v cestě specifikované v "Record Setting" (Nastavení záznamu)
- 3) Při přehrávání záznamu můžete vybrat jednotlivé kanály.

## **NAPÁJENÍ**

Pro zajištění spolehlivého a bezpečného provozu DVR doporučujeme použít UPS zálohový zdroj. Tento zdroj není součástí dodávky DVR.

### *1.1 Obsah dodávky*

- − DVR
- − IR dálkové ovládání
- − CD s manuálem a aplikací pro vzdálený přístup
- − Šroubky pro přichycení HDD
- − Manuál pro IR ovládání
- − Adaptér a napájecí kabel k adaptéru

### *1.2 Přední panel*

- **1) Led diody:** pokud nastane některá níže uvedená podmínka, příslušná LED se rozsvítí:
	- HDD je aktivní probíhá zápis nebo čtení
	- **I** CALARM: Je-li spuštěn alarm

TIMER: Pokud je časovač aktivován

PLAY: Přehrávání

POWER: DVR je zapnuto

### **2) ▌▌(▲)(PAUSE / UP /+)**, ■(▼)(**STOP/DOWN),◄◄(◄)**(**REW/LEFT**),►►(►)(**FF/RIGHT**)

Stisk jednoho z těchto tlačítek v módu přehrávání: pausa/stop/rychle zpět/rychle dopředu

Stisk jednoho z těchto tlačítek slouží k posunu kursoru: nahoru, dolu, vlevo, vpravo

Stisk tlačítek "UP/+" nebo "DOWN/-" v módu nastavení slouží ke změně nastavení v menu.

- **3) MENU:** Po stisku tlačítka MENU vstoupíte do režimu hlavního menu. V podmenu slouží k potvrzení nastavení a k přesunu na vyšší úroveň
- 4) ENTER: Stiskem "ENTER": potvrdíte nastavení zadaného parametru

**5) LIST:** pro rychlé vyhledávání v seznamu záznamů. Stiskem tlačítka se přepnete do módu vyhledávání. Vyhledat záznam můžete z následujících seznamů, jejich výběr potvrdíte stisknutím "ENTER": **RECORD** – seznam záznamů **MOTION** *–* seznam záznamů sepnutých při detekci pohybu v obraze **ALARM** *–* seznam alarmových záznamů **TIMER** *–* seznam záznamů pořízených podle časového plánu **FULL LIST** – kompletní seznam záznamů

- **6) PLAY**  stiskem tlačítka spustíte přehrávání záznamů
- **7) SLOW:** Stisknutím v módu přehrávání spustíte pomalé přehrávání záznamu
- **8) ZOOM:** Stiskem ZOOM digitálně zvětšujete obraz na monitoru v živém módu i při přehrávání

#### **9)** "**SEQ**"

Stiskem "SEQ" aktivujete funkci call monitor, dalším stisknutím ji zrušíte

#### **10)**

**..** slouží k zobrazení /4 kamer

- **11) 1~4:** Stiskem zvoleného tlačítka zobrazíte příslušný kanál na výstupu.
- **12) SEARCH** slouží k vyvolání menu vyhledávání podle času. Zadejte čas který chcete vyhledat a stiskněte START pro vyhledání.
- **13) AUDIO (SLOW + ZOOM):** Současným stiskem obou tlačítek vyberete zvuk (živě nebo ze záznamu)

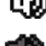

živě audio kanál 1(indikováno bíle) Přehrávání audia kanál 1(indikováno žlutě)

Audio kanál není vybrán

- **14) PTZ**  $(\pm \text{} + \text{SEQ})$ : Současným stiskem obou tlačítek vstoupíte/vystoupíte do/z módu PTZ ovládání. Stiskem ..<sup>+"</sup> nebo ..-., kamera zoomuje Stiskem tlačítek UP/DOWN/LEFT/ RIHGT směrujete kameru Pouze pro vybrané modely
- **15) USB port**: zařízení je osazeno dvěma USB porty na předním panelu. Slouží k připojení myši a pro rychlé zálohování záznamu nebo upgrade firmware. Lze použít kompatibilní USB flash pamět´(viz doporučený HW). Před použitím ji naformátujte na PC na FAT32. **UPOZORNĚNÍ**: není možno připojit dvě myši!!

#### *1.3 Zadní panel*

**1. VIDEO IN - Video vstup: (1 ~ 4)**: Připojení zdrojů videosignálu (kamery) s BNC konektorem

**2. AUDIO IN – audio vstup:(1 ~ 4) -** pro připojení audiosignálu CINCH konektorem. Při záznamu je signál nahráván.

*Poznámka:.Toto DVR podporuje 4 audiokanály: Audio 1 Bude zaznamenán s videokanálem CH1.*

- **3. AUDIO OUT**: Připojení audia monitoru nebo reproduktoru. 1 audio výstup (konektor CINCH).
- **4. MONITOR**: Pro připojení CRT monitoru

*Poznámka: Pokud jsou připojeny oba monitory(CRT i VGA) stiskněte během stratu DVR ◄ pro nastavení monitoru(více informací viz. kap 4.5.)*

- **5. VGA** slouží k připojení LCD monitoru
- **6. EXTERNAL I/O** slouží k připojení externích zařízení(čidel, ovládání PTZ kamery)
- **7. LAN**: Pro připojení k síti (internetu) pomocí LAN kabelu. **LINK/ACT LED**: Pokud je síťové připojení aktivní, LED svítí.
- **8. DC19V**: Konektor pro připojení napájecího kabelu DC 19V z napájecího adaptéru.
- **9. POWER SWITCH** vypínač napájení

## **2. ZAPOJENÍ A NASTAVENÍ**

Před zapojením DVR zkontrolujte zda máte nainslaovaný HDD v zařízení. A připojenu alespoň jednu kameru.

*Poznámka: DVR detekuje automaticky normu videosignálu připojené kamery. Pro správnou detekci se ujistěte zda je kamera připojena a kamera i DVR jsou připojeny k napájení.*

### **2.1. Instalace HDD (viz. obrázky v orig. návodu kap. 2.1)**

HDD musí být nainstalován před spuštěním DVR.

- Krok 1: Odšroubujte šrouby vrchního krytu a sundejte kryt DVR.
- Krok 2: Vezměte kompatibilní HDD, připojte konektory napájení a datové sběrnice (ujistěte se že jsou konektory dobře a správně zapojeny).
- Krok 3: Přišroubujte HDD do držáku HDD.

Ujistěte se zda je spodní strana HDD v kontaktu se skříní DVR kvůli správnému odvodu tepla

Krok 4: Přišroubujte zpět vrchní kryt DVR.

### **2.2. Připojení kamer**

Kamery musí být připojeny k napájení a k DVR PŘED zapnutím DVR! DVR po zapnutí automaticky detekuje normu videosignálu – NTSC / PAL a samo se přepne do správné normy.

### **2.2.1 - Připojení běžných kamer**

1) Připojení video kabelů: připojte kamerový video výstup do DVR koaxialním kabelem nebo RCA linkou s BNC konektory do video vstupů DVR

2). Připojení audio kabelů(Pouze vybrané modely): připojte kamerový audio výstup do audio vstupu DVR koaxiálním kabelem nebo RCA linkou s CINCH konektory.

3) Připojení napájení: připojte kameru k doporučenému zdroji napájení.

### **2.2.2 - Připojení PTZ kamer**

Příklad zapojení PTZ kamer je vztažen na kamery AV Tech. (více informací viz. 5.5. Nastavení PTZ kamery)

> Krok 1: Pro připojení použijte kabel RJ11 správné délky. *Propojení může být u kabelů RJ11 různé. Pokud nebude kamera po zapojení fungovat zkontrolujte polaritu kabelu RJ11*

- Krok 2: Odtraňte koncovky na kabelu RJ45 a odstraňte izolaci na vodičích.
- Krok 3: Propojte kabely RJ11 RS485A(červená) a RS485B(Zelená) a kabely RS485A(hnědá) a RS485B(oranžová) kamery.
- Krok 4: Zapojte druhý konec kabelu RJ11 do odpovídajících pinů DVR(viz popis pinů

DVR).

Krok 5: Nastavení PTZ kamery na straně DVR

- Vstupte do menu ADVANCE CONFIG  $\rightarrow$  REMOTE.
	- a) u vybrané kamery nastavte device na PTZ
- b) Nastavte ID kamery. Defaultní ID je 000
- c) Vyberte protokol kamery NORMAL
- d) Nastavte komunikační rychlost kamery (baud rate) defaultní hodnota je 2400

### **2.3 Zapnutí DVR**

Zařízení může být napájeno pouze přiloženým napájecím zdrojem.Připojte konektor napájecího zdroje k DVR. Připojte přívodní šňůru napájecího zdroje ke zdroji. Připojte napájecí šňůru ke zdroji napájení. Rozsvítí se kontrolka napájení POWER LED

*Poznámka: DVR detekuje automaticky normu videosignálu připojené kamery. Pro správnou detekci se ujistěte zda je kamera připojena a kamera i DVR jsou připojeny k napájení.*

*Poznámka: Pro spolehlivou funkci DVR doporučujeme zálohovat napájení DVR pomocí UPS*

### **2.4.** Nastavení času a data: - po prvním spuštěním DVR nastavte datum.

*Upozornění: Neměňte datum pokud byl spuštěn záznam a na disku jsou již nahraná data. Pokud změníte datum dojde k poškození datové souvislosti a nebude fungovat vyhledávání a zálohování podle času. Pokud dojde ke změně času a na HDD jsou již nahraná data – doporučujeme vymazat všechna data na HDD.* 

*Poznámka: Po nastavení data a času je potřeba nechat DVR zapnuté minimálně 48 hodin. Datum a čas udržuje dobíjecí baterie, která se musí po dlouhém odpojení od napájení dobít.*

Klikněte pravým tlačítkem myši pro vyvolání menu přihlášení. Zadejte heslo – defaultní

administrátorské heslo je 0000. Indikátor stavu se změní z  $\bigcirc$  na  $\bigcirc$ . Klikněte znovu pravým tlačítkem myši pro vyvolání menu QUICK START → TIME SETUP pro nastavení data a času

### **2.5** Vymazání HDD – před použitím doporučujeme HDD vymazat, aby nedošlo k **poškození záznamů předchozími daty.**

Klikněte pravým tlačítkem myši pro vyvolání menu, vyberte SYSTEM → SYSTEM INFO → CLEAR HDD – DVR se po vymazání HDD restartuje.

### **2.6. Nastavení Hesla:**

Klikněte pravým tlačítkem myši pro vyvolání menu, vyberte SYSTEM → TOOLS pro změnu hesla uživatele.

DVR podporuje dvě úrovně oprávnění uživatelů – ADMIN a OPERATOR – více detailů viz kap. 4.4.

## 3. Grafické uživatelsé rozhraní(GUI) ovládané myší

### 3.1 Připojení USB myši

Připojte USB myš k USB portu na přední straně DVR. Po nedetekování myši se zobrazí indikátor<sup>t</sup>O

Klikněte pravým tlačítkem myši pro vyvolání menu přihlášení. Zadejte heslo – defaultní

administrátorské heslo je 0000. Indikátor stavu se změní z  $\bigcirc$  na  $\bigcirc$ . Po pravé straně obrazovky se objeví QUICK menu – viz. obr. kap. 3.1.

#### 3.2 Quick menu

Přesuňte kursor nad menu pro jeho vyvolání. Zobrazí se 5 tlačítek: viz obr. kap. 3.2.

klikněte pro volbu zobrazení kanálů videa – více informací – viz kap 3.2.1.

klikněte pro zobrazení ovládacího panelu přehrávání – klikněte na ikonu **pro přehrání poslední-**

ho záznamu, nebo klikněte na **pro vyvolání menu vyhledávání**. Více informací – viz kap 4.3 - přehrávání.

Nejprve vyberte kameru kterou chcete zobrazit. Klikněte na  $\bigoplus$  pro zvětšení obrazu kamery. V tomto módu klikněte a potáhněte červený rámeček v levém horním rohu do oblasti kterou chcete zvětšit. Pro ukončení klikněte na křížek pro zavření okna.

slouží k výběru audiokanálu. V live módu(naživo) slouží k výběru živého audia. V módu přehrávání slouží k výběru kanálu živého nebo zaznamenaného audia.

slouží ke spuštění PTZ módu – zobrazí ovládací panel. Více informací viz kapitola 3.2.2.

#### 3.2.1 Přepínání kanálů

Klikněte na **CH** pro vyvolání menu pro volbu zobrazení kanálů videa

### **3.2.2 PTZ ovládací panel**

*Poznámka: V módu PTZ ovládání je podporováno polohování pomocí ukazatele v obrazu kamery. Kamera se posune na požadovanou pozici po kliknutí na tuto pozici.* 

Kliknutím na ikonu v quick menu vyvoláte ovládací panel PTZ – viz obr. v orig návodu.kap. 3.2.2 **Camera menu –** Menu kamery – slouží k vstupu do hlavního menu kamery - Více informací viz návod konkrétní kamery

**Enter –** Potvrdit – slouží k potvrzení výběru / vstupu do menu

**Up / Down / Left / Right –** Nahoru / Dolu / Vlevo / Vpravo – slouží k pohybu v menu nebo ke změnám hodnot

**Zoom in / out max – Maximální zvětšení / původní velikost** 

**Zoom in / out – Zvětšení / zmenšení obrazu** 

#### **Focus near / far – Zaostření blízko / daleko**

**Auto mode – Automatický mód –** slouží k aktivaci automatického módu

**-** Před použitím je nutno v kameře nastavit

požadovanou funkci pro automatický mód

**Preset point –** Prepozice – slouží k vyvolání uložené prepozice.

### 3.3 Main menu – Hlavní menu

Klikněte kdekoliv o obrazu pro vyvolání hlavního menu. Menu zavřete kliknutím pravým tlačítkem. Pro detailní informace o struktuře menu viz. Příloha 4

**Quick start – Rychlý začátek –** Slouží k nastavení zobrazení, obrazu a data a času

### **Date setup – Nastavení Data a posunu Letní / Zimní čas**

**System –** Slouží ke konfiguraci systému

**Event Information – Informace o událostech –** slouží k vyvolání menu vyhledávání podle událostí

**Advance Config – Další nastavení –** slouží k nastavení Kamer, Detekce pohybu, Alarmu, Sítě, SNTP, Zobrazení, Záznamu a Vzdálené komunikace

**Schedule Setting – Nastavení plánu –** slouží k nastavení plánu nahrávání a detekce pohybu v obraze

## **4. ZÁKLADNÍ OPERACE**

### **4.1Live Page (Živé sledování)**

**-** *viz obrázek kapitola 4.1 v originálu manuálu.*

Vysvětlivky k popisu obrázku: **System time -** systémový čas **Status bar** – zobrazení stavu **Available HDD capacity** - dostupná kapacita HDD **Recording** – záznam **Motion** – detekce pohybu v obraze **Channel title** – titulek kanálu

Vysvětlivky významu ikon:

- Live audio channel  $(1 4)$  Aktuálně živě přehrávaný audiokanál
- Playback audio channel (1 4) Přehrávaný audiokanál (1 4)
- **Audio kanál není vybrán**
- Digital zoom on Mód dogitální zoom aktivován
- Digitální zoom není aktivní
- Timer recording Záznam podle časového plánu aktivní
- Network Disconnected Síť odpojena

Internet connected – Internet připojen

- LAN connected LAN připojena
- USB mouse connected USB myš připojena
- USB flash drive / device connected USB flash disk / zařízení připojeno
- **W** HDD overwrite přepis HDD aktivní
- Key lock Zamknutí kláves
- PTZmode ON PTZ mód zapnut
- **D** Sequence sekvenční přepínání kamer
- Administrator přihlášený uživatel je administrátor

 Operator - přihlášený uživatel je operátor Motion - Detekce pohybu aktivní Recording - Záznam aktivní **Col** Alarm - Alarm aktivní

### **4.2. Record icon - Záznam**

1) **Manual Recording - Ikona manuálního zaznamu:** Pokud je v DVR nainstalován HDD, připojeny kamery a napájení DVR, tovární nastavení spustí záznam, na obrazovce je ikona:

**2) Event Recording - Ikona záznamu při události:** Pokud je aktivní detekce pohybu / externí alarm, při pohybu před kamerou nebo spuštěném alarmu je na obrazovce ikona  $\ddot{\mathbf{c}}$  nebo  $\ddot{\mathbf{c}}$ 

- **3) Timer Recording Ikona časového záznamu:** Pokud je aktivní záznam podle časovaného plánu, je na obrazovce ikona:
- **4) HDD overwritten Ikona přepisu HDD** defaultně je funkce přepisu HDD zapnuta a na obrazovce je zobrazena ikona  $\mathbb{Q}$

#### **4.3. Playback (Přehrávání)**

Pro spuštění přehrávání posledních záznamů stiskněte tlačítko pro zobrazení

ovládacího panelu přehrávání – klikněte na ikonu pro přehrání posledního záznamu, nebo

klikněte na **pro vyvolání menu vyhledávání** 

*Poznámka:* **:** *Musí být nahráno nejméně 8192 snímků aby byl záznam přehrán. Pokud je počet nahraných snímků menší, bude přehrávání zastaveno. Například, pokud je IPS nastaveno na 30, doba záznamu by měla být nejméně 273 sec (8192 s/ 30 IPS) aby přehrávání fungovalo správně.*

*Poznámka:* **:** *Během přehrávání záznamů bude zobrazována informace o velikosti obrazu FRAME, FIELD nebo CIF na obrazovce*

#### **4.3.1 Ovládascí prvky přehrávače:**

#### **- Fast Forward / Fast Rewind (Zrychlené přehrávání vpřed/vzad)**

Při přehrávání můžete zrychlit přehrávání 4x , 8x, 16x, 32x opětovným stiskem tlačítka FF/REW

#### **- Play / Pause (Přehrávání / Zastavení obrazu)**

Klikněte na Play pro okamžité spuštění přehrávání posledního záznamu, klikněte znovu pro pauzu přehrávání

- Pokud je záznam pozastaven můžete se posunout o snímek vpřed tlačítkem Fast forward, nebo o snímek zpět tlačítkem Fast Rewind
- **Stop** K zastavení přehrávání slouží tlačítko STOP**.**
- **Slow Playback (Pomalé přehrávání):** Stiskem tlačítka SLOW zpomalíte přehrávání na ¼ rychlosti, dvojím stisknutím na 1/8 rychlosti
- **Previous / Next Hour** předchozí / další hodina skok na přehrávání předchozí,

nebo další hodiny.

### **4.3.2 – Event search – vyhledávání podle událostí –**

klikněte na tlačítko pro vyvolání menu vyhledávání v seznamu: RECORD LIST(seznam záznamů), MOTION LIST(seznam záznamů detekce pohybu), ALARM LIST(seznam alarmů), TIMER LIST(seznam záznamů podle plánu), nebo FULL LIST(plný seznam všech záznamů)

Pro rychlé vyhledání záznamů podle času klikněte na QUICK SEARCH

### **4.3.3 Audio Playback (Přehrávání audia):**

V módu přehrávání záznamůl klikněte na ikonu v Quick menu tolikrát, který audiokanál budete chtít přehrát(1 - 4)

Význam zobrazených ikon:

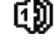

Live audio channel  $(1 – 4)$  - Aktuálně živě přehrávaný audiokanál

Playback audio channel (1 - 4) Přehrávaný audiokanál (1 - 4)

Audio kanál není vybrán

*Poznámka: Pokud chcete udělat video zálohu včetně audia, ujistěte se, zda vaše DVR a připojené kamery podporují audio funkce.Audio se pak bude zálohovat k odpovídajícímu video kanálu- audio 1 k video 1*

### **4.4 – User Level Switch – přepínání uživatele**

V uzamčeném módu Key lock klikněte myší pro zobrazení menu přihlášení. Lze vybrat ze dvou uživatelů -  $\bullet$  Administrator a  $\bullet$  Operator. Defaultní heslo administrátora je 0000 Pokud je přihlášen operátor – nemá oprávnění pro hlavní menu. Operátor musí být založen v Hlavním menu – SYSTEM – TOOLS

### **4.5 – Video Output Switch – přepínání video výstupu**

DVR je osazeno dvěma videovýstupy – VGA a kompozitní. **Není možno používat oba výstupy najednou!**

Defaultní nastavení monitoru je Auto – DVR samo detekuje připojený monitor a pokud jsou připojeny oba DVR vybere VGA

### **Pro změnu videovýstupu:**

- -
- během zapnutí DVR stiskněte **◄** pro výběr kompozitního videovýstupu

- během zapnutí DVR stiskněte ► pro výběr VGA video výstupu Nastavení bude potvrzeno krátkým pípnutím

**Nebo**

Klikněte pravým tlačítkem pro vyvolání hlavního menu – vyberte ADVANCE CONFIG – DISPLAY – DISPLAY OUTPUT PATH – a vyberte typ videovýstupu Pro uložení nastavení bude DVR automaticky restartováno.

## **5. FREQUENTLY - USED OPERATION (Často používané operace)**

### **5.1. Quick Search (Rychlé hledaní)**

Můžete vyhledat jakoukoli specifickou událost podle času a přehrát nalezený soubor.

Přesunte se na "QUICK SEARCH", s stiskněte "ENTER". Zobrazí se následující podmenu:

- **1)** DATE (Datum): Zvolte (Rok / Měsíc / Den) ktaerý chcete vyhledat
- **2)** TIME (Čas) zadejte Hodiny, Minuty a sekundy které si přejete nalézt.
- **3)** SEARCH HDD (Vyber HDD): Vyberte HDD (nebo vyberte ALL HDD)**.**
- **4)** SEARCH: klikněte na SUBMIT pro vyhledání a přehrání zaznamenaných souborů.

### **5.2. RECORD (ZÁZNAM)**

Klikněte pravým tlačítkem pro vstup do hlavního menu a vyberte QUICK START - GENERAL

#### **5.2.1. Quick record settings – rychlé nastavení záznamu**

**1) IMAGE SIZE (VELIKOST OBRAZU)** Výběr FRAME(SNÍMKU), FIELD( POLE) nebo CIF.

**2) QUALITY (KVALITA)** výběr kvality snímků :SUPER BEST(SUPER NEJLEPŠÍ), BEST (NEJLEPŠÍ), HIGH(VYSOKÁ) nebo NORMAL (NORMÁLNÍ)

**3) IMAGE PER SECOND (POČET SNÍMKŮ ZA SEKUNDU)** Zadejte počet snímků pro manuální záznam

#### **5.2.2. Detailní nastavení záznamu**

Klikněte pravým tlačítkem pro vstup do hlavního menu a vyberte ADVANCE CONFIG - RECORD *Upozornění: Neměňte datum pokud byl spuštěn záznam a na disku jsou již nahraná data. Pokud změníte datum dojde k poškození datové souvislosti a nebude fungovat vyhledávání a zálohování podle času. Pokud dojde ke změně času a na HDD jsou již nahraná data – doporučujeme vymazat všechna data na HDD.* 

*Poznámka: Po nastavení data a času je potřeba nechat DVR zapnuté minimálně 48 hodin. Datum a čas udržuje dobíjecí baterie, která se musí po dlouhém odpojení od napájení dobít.*

- **1) MANUAL RECORD ENABLE (MANUÁLNÍ ZÁZNAM POVOLEN)** ZAP / VYP funkce manuálního záznamu.
- **2) EVENT RECORD ENABLE (ZÁZNAM při UDÁLOSTI POVOLEN)** ZAP / VYP funkce záznamu událostí. Je-li aktivován, bude záznam spuštěn každým pohybem nebo externím alarmem.
- **3) TIMER RECORD ENABLE (ZÁZNAM ČASOVAČE POVOLEN)** ZAP / VYP záznamu podle časového plánu
- **4) EVENT RECORD IPS (Rychlost záznamu záznam událostí)** Vyberte počet snímků/sec pro ZÁZNAM UDÁLOSTÍ
- **5) TIMER RECORD IPS (Rychlost záznamu záznam podle časového plánu)** Vyberte počet snímků/sec pro ZÁZNAM PODLE ČASOVAČE.
- **6) PRE-ALARM RECORD (Prealarm)** Vyberte povolit či zakázat funkci pre-alarm. (ON / OFF). Pokud je funkce aktivní,

DVR zaznamená 8MB dat uložených před spuštěním alarmu (nahrávání).

### **7) OWERWRITE (PŘEPISOVÁNÍ HDD)**

Pokud je HDD plný při zapnutém módu přepisovaní, DVR smaže vždy 8GB dat nejstaršího záznamu pro pokračování záznamu.

### **8) KEEP DATA LIMIT(DAYS) (Uchovat data(dní))**

Nastavení počtu dnů po ketré se budou uchovávat data (1 - 31) pokud nastavíte OFF – nebudou data mazána dokud se nezaplní HDD

#### **5.3. Schedule setting – Nastavení plánovaného záznamu**

Klikněte pravým tlačítkem pro vstup do hlavního menu a vyberte SCHEDULE SETTING

#### **5.3.1 - RECORD TIMER (Záznam podle časovače)**

Klikněte na RECORD(Zaznam) – v tabulce Record Timer vyberte ON k aktivaci plánovače a zadejte den a čas plánu

Osa X: 0 ~ 24 hodin. Každý interval uvnitř čtverce je 2 hodiny (rozdělen po třiceti minutách).

Osa Y: Pondělí - Neděle.

### **5.3.2 - DETECTION TIMER (Časovač detekce pohybu)**

Klikněte DETECTION(detekce). ) – v tabulce Detection Timer vyberte ON k aktivaci plánovače a zadejte den a čas plánu

- Osa X 0 ~ 24 hodin. Každý interval uvnitř čtverce je 2 hodiny (rozdělen po třiceti minutách).
- Osa Y Pondělí Neděle.

### **5.4. DETECTION SETTING(Nastavení Detekce pohybu).**

Nastavení funkcí detekce pohybu.

Klikněte pravým tlačítkem pro vstup do hlavního menu a vyberte položku ADVANCE CONFIG - DETECTION, a stiskněte "ENTER". Na obrazovce se zobrazí:

> **1) LS** – Stupeň porovnávání dvou snímků. Čím menší číslo, tím větší citlivost detekce. Nejnižší hodnota(nejvyšší citlivost) je 00, nejvyšší(nejnižší citlivost) 15. defaultní hodnota je 7

> **2) SS** – nastavení vzhledem k velikosti objektů na obrazovce (počet detekčních políček). Pokud je hodnota 3, pak po změně 3 políček bude spuštěn alarm. Hodnota SS musí být menší než počet políček zadaných pro detekci. Čím menší číslo, tím větší citlivost detekce.

Nejnižší hodnota(nejvyšší citlivost) je 00, nejvyšší(nejnižší citlivost) 15. defaultní hodnota je 3

**3) TS** – nastavení vzhledem k délce pohybu. Čím menší číslo, tím větší citlivost detekce.

Nejnižší hodnota(nejvyšší citlivost) je 00, nejvyšší(nejnižší citlivost) 15. defaultní hodnota je 2

#### **4) DET (Detekce)**

Výběr aktivace detekce pohybu pro každý kanál ON/OFF (VYP/ZAP).

#### **5) ALARM**

Výběr N.C. (Normally Closed) / N.O. (Normally open) / OFF pro polaritu externího alarmového výstupu.Tovární nastavení je OFF.

### **6) AREA (Oblast)**

Klikněte na EDIT (upravit) pro nastavení oblasti detekce.

Zobrazí se mřížka 16x12 polí pro nastavení oblasti detekce pohybu.Růžová políčka označují oblast, kde NEBUDE detekován pohyb. Průhledná políčka označují oblast, kde BUDE detekován pohyb. Tlačítkem ENTER potvrdíte začátek masky. Tlačítky LEFT a RIGHT nastavíte šířku, UP a DOWN výšku masky. Potvrdíte opět ENTER. Multidetected area = oblast s více zónami detekce.

### **5.5. PTZ camera setting (Nastavení PTZ kamery)**

Klikněte pravým tlačítkem pro vstup do hlavního menu a vyberte položku ADVANCE CONFIG - REMOTE

### **1) DEVICE (Zařízení)**

Výběr zařízení – pokud je kamera s PTZ ovládáním použijte PTZ

### **2) ID**

Nastavení ID číslo (0 ~ 255) pro PTZ kameru. Po správném připojení PTZ kamery bude továrně nastavené defaultní ID PTZ kamery zobrazeno na obrazovce.

### **3) PROTOCOL (Ovládací protokol)**

 Podle protokolu kamery zvolte NORMAL (AVC protokol) pro kamery AV-TECH nebo P-D (PELCO-D), P-P(PELCO-P)

### **4) RATE (Přenosová rychlost)**

 Nastavení přenosové rychlosti každého kanálu (2400 / 115200 / 9600 / 19200 / 57600 / 115200 Baudů) v souladu s připojenou PTZ kamerou.

### **5.6. SYSTEM SETTING – Nastavení systému**

### **5.6.1 Password setting – Nastavení hesel**

Klikněte pravým tlačítkem pro vstup do hlavního menu a vyberte položku SYSTEM – TOOLS

- 1) ADMIN PASSWORD klikněte na SETUP pro změnu hesla administrátora Defaultní heslo administrátora je 0000
- 2) OPERATOR PASSWORD klikněte na SETUP pro nastavení nebo změnu hesla operátora. Operátor nemá oprávnění pro vstup a nastavení hlavního menu

### **5.6.2 System Upgrade – Aktualizace systému**

*Poznámka: Aktualizace systému může způsobit vymazání HDD po nainstalování nového firmware. Proto před aktualizací zálohujte potřebná data.*

Klikněte pravým tlačítkem pro vstup do hlavního menu a vyberte položku SYSTEM – TOOLS – UPGRADE

- Uložte soubory s aktualizací na USB flash disk(USB disk musí být naformátován na systém FAT32 a musí být kompatibilní s DVR – viz seznam testovaných USB disků) a připojte disk k USB DVR. Poté klikněte na SUBMIT(potvrdit) pro start aktualizace

### **5.6.3 Video Backup – Zálohování videosouborů**

 - Klikněte pravým tlačítkem pro vstup do hlavního menu a vyberte položku SYSTEM – TOOLS – **BACKUP** 

- Připojte kompatibilní USB flash disk naformátovaný na systém FAT32 k USB portu DVR
- Klikněte na SUBMIT pro spuštění menu zálohování

- START DATE / START TIME – datum a čas začátku zálohovaného souboru

- END DATE / TIME zadejte datum a čas konce
- CHANNEL kanál který chcete zálohovat
- HARD DISK Vyberte HDD obsahující data pro zálohování, nebo zadejte ALL HDD
- BACKUP Zálohovat klikněte na SUBMIT pro spuštění zálohování

**- Backup file playback – přehrání zálohovaného souboru** Během zálohování záznamů systém nahraje také soubor player.exe na váš USB flash disk. Po ukončení zálohování klikněte dvakrát na soubor PLAYER.EXE pro nainstalování přehrávače do vašeho PC. Poté dvojklikem na soubor se zálohovaným videem spustíte jeho přehrávání.

### **5.6.4 Clear All HDD Data – Vymazání HDD**

Klikněte pravým tlačítkem pro vstup do hlavního menu a vyberte položku SYSTEM – SYSTEM INFO – CLEAR HDD

Vyberte HDD který chcete vymazat a klikněte na YES pro potvrzení, nebo NO pro storno Doporučujeme vymazat HDD v následujících případech:

- Při prvním spuštění DVR
- Došlo k nechtěnému posunu data a času a je nutno nastavit nové datum a čas

### **5.7 NETWORK (Síť)**

### **Následující popis je pro nastavení Statické IP adresy. Nastavení PPPoE a DHCP je nutno provést v aplikaci Video Viewer**

### **5.7.1 STATIC (Statická IP)**

- 1) NETWORK TYPE (Typ sítě): Zvolte typ sítě jako STATIC a zadejte všechny potřebné Informace.
- 2) NETWORK INFORMATION (Síťové informace) (IP / GATEWAY / NETMASK) Všechny potřebné síťové informace získáte od vašeho poskytovatele připojení.
- 3) DNS (PRIMÁRNÍ DNS / SEKUNDÁRNÍ DNS): IP adresu, jméno domény serveru získáte od vašeho poskytovatele připojení.
- 4) PORT: Rozsah platných čísel je od 1 do 9999. Tovární hodnota je 80. Typicky, TCP port používán HTTP je 80. V některých případech je pro zvýšení flexibility nebo bezpečnosti lepší změnit číslo portu
- 5) SAVE NETWORK SETTINGS uložení síťového nastavení klikněte na APPLY

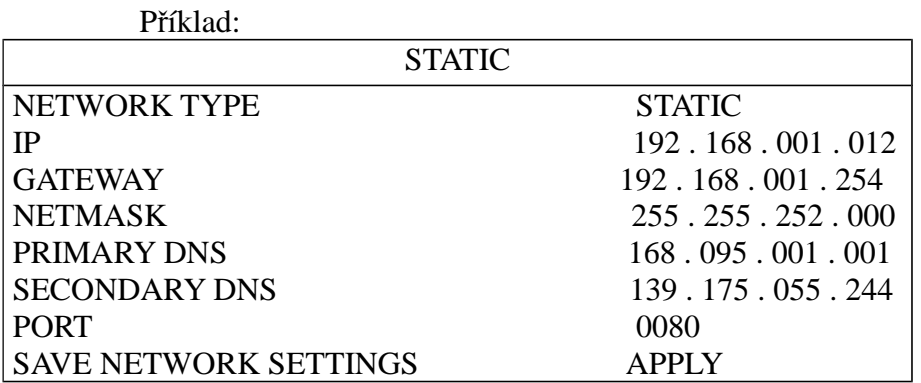

## **6. REMOTE OPERATION (Vzdálené ovládání)**

 DVR lze vzdaleně ovládat pomocí podporovaného SW "Video Viewer" (dále nazýváno "Video Viewer"), IE webového prohlížeče a Apple Quick Time playeru. *Poznámka: Tlačítka a funkce popsáné níže se mohou lišit podle konkrétních modelů DVR.*

#### **6.1 VIDEO VIEVER (Software web server)**

#### **6.1.1 Instalation and Network Connection (Instalace a síťové připojení) 1) Instalace software (Install the Software)**

 Přiložené CD vložte do CD - mechaniky a instalujte na PC. Instalace se spustí automaticky

Po úspěšné instalaci se na ploše objeví ikona (Video Viewer).

#### **2) Síťové připojení**

- **Local connection připojení v místní síti LAN**
	- a) Připojte DVR k vašemu PC pomocí RJ45 síťového kabelu. Defaultní IP adresa DVR je: 192.168.1.10
	- b) Nastavte IP adresu svého PC na 192.168.1.xxx, kde xxx je z rozsahu 1- 255 kromě 10
	- c) Dvojklikem na ikoně *Video viewer* spusťte aplikaci. Zobrazí se *Address Book*(adresář) po pravé straně ovládacího panelu aplikace
	- d) Klikněte na tlačítko **a** dále na tlačítko  $\begin{bmatrix} \begin{matrix} 1 \end{matrix} \end{bmatrix}$  a zadejte IP adresu, uživatelské jméno a heslo a port DVR.

NEBO Klikně-

te na tlačítko **S**earch (vyhledat) a poté na tlačítko **S** *Refresh*(Načíst) pro zobrazení dostupných IP zařízení. Přidat zařízení do adresáře lze kliknutím na tlačítko **Add** into address book (Přidat do adresáře).

e) Dvojklikem na IP adrese v adresáři se připojte.

#### **Remote connection – připojení v internetu**

- a) Dvojklikem na ikoně *Video viewer* spusťte aplikaci. Zobrazí se *Address Book*(adresář) po pravé straně ovládacího panelu aplikace
- b) Klikněte na tlačítko **Address book** a poté na tlačítko **Address** Address **Address** book **a** poté na tlačítko **Address** *into address book*(Přidat do adresáře) pro zadání IP adresy, uživatelského jména a hesla a čísla portu DVR ke kterému se chcete připojit Tovární hodnoty jsou:

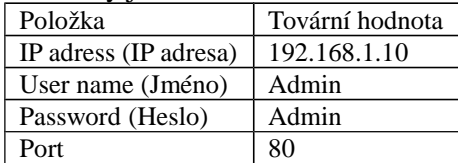

#### **NEBO**

Klikněte na tlačítko Search *(vyhledat)* a poté na tlačítko *Refresh*(Načíst) pro zobrazení dostupných IP zařízení v té samé doméně, jako je vaše PC. Přidat zařízení do adresáře lze kliknutím na tlačítko **Add Add** Add

 *into address book* (Přidat do adresáře).

c) Dvojklikem na IP adrese v adresáři se připojte.

### **6.1.2 Control Panel (Ovládací panel)**

Po nastavení IP adresy, uživatelského jména a hesla a dvojkliku na **Video viewer** se na obrazovce objeví zobrazení *- viz obr. na str. 20 originálu manuálu*

Vysvětlivky k popisu obrázku:

- 1 Image Display (Zobrazení)
- 2 Adress Book (Adresář)
- 3 Miscellaneous Control (Další nastavení)
- 4 Record (Záznam)
- 5 Snapshot (Momentka)
- 6 Information (Informace)
- 7 DVR Control (Ovládání DVR)

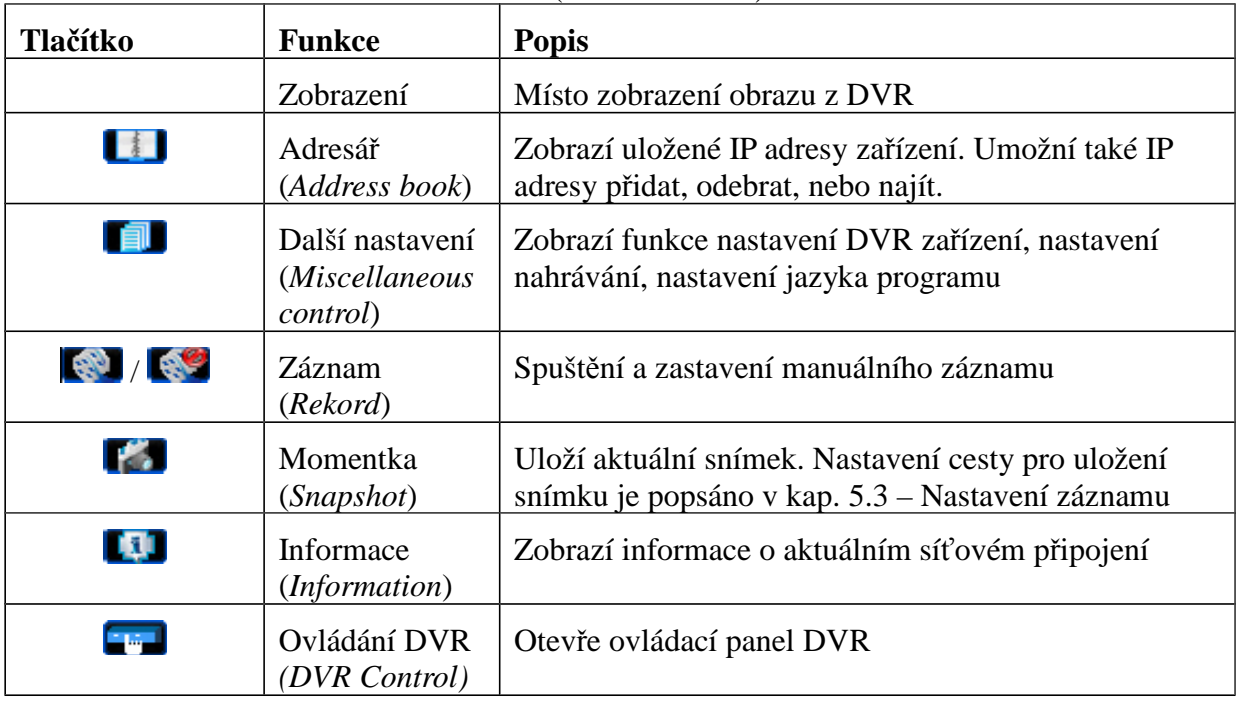

#### **6.1.3 General Operation (Hlavní operace) Record (Nahrávání)**

Pokud chcete nahrávat záznamy také lokálně na PC klikněte na ikonu Další nastavení – *Miscellaneous control* a dále na ikonu *Record setting*  $\sqrt{2}$  - zobrazí se okno s nastavení záznamu *– viz obrázek kap.6.1.3 v original manuálu*

V nastavení lokálního záznamu lze nastavit položky:

- $\triangle$  Record type typ záznamu
- ♦ Hard disk overwriting přepisování harddisku
- ♦ Pre / Post alarm recording nastavení záznamu před a po alarmu
- ♦ Record time setting nastavení záznamu podle časového plánu
- ♦ Record path cesta uložení záznamu

Při manuálním záznamu zaškrtněte položku *Manual* . V hlavním ovládacím panelu klikněte na ikonu *Record* (Záznam) pro spuštění záznamu. Po spuštění manuálního záznamu je

záznam spuštěn okamžitě a ukládán do zvoleného úložiště.

Při záznamu na základě detekce pohybu nebo alarmu bude záznam uložen do zvoleného úložiště při každém alarmu nebo detekci.

### **Playback (Přehrávání)**

Pro přehrání záznamu klikněte na **Další nastavení** – *Miscellaneous Control* a *Status list* – a vyberte tabulku *Record* – Zobrazí se seznam všech záznamů, který můžete setřídit podle typu události, nebo vyhledat záznam podle času. Viz obrázek kap. 6.1.3 v originálu manuálu.

Dvojklikem na požadovaném záznamu spustíte jeho okamžité přehrání. Přehrát ho můžete také tak, že v seznamu vyberete záznam a klikněte na *Play* tlačítko. V dolní části okna aplikace se zobrazí ovládací panel přehrávače – viz obrázek kap.6.1.3 v originálu manuálu.

### **Network backup (Záloha po síti)**

Klikněte na ikonu **Miscellaneous control** (Další nastavení) - dále na ikonu *Backup* (Zálohování)*.* Otevře se nabídka: *Poznámka: Před aktivací síťového zálohování se přesvěčte, zda DVR není v režimu přehrávání záznamu, případně přehrávání vypněte. Viz obrázek kap. 6.1.33 v originál manuálu*

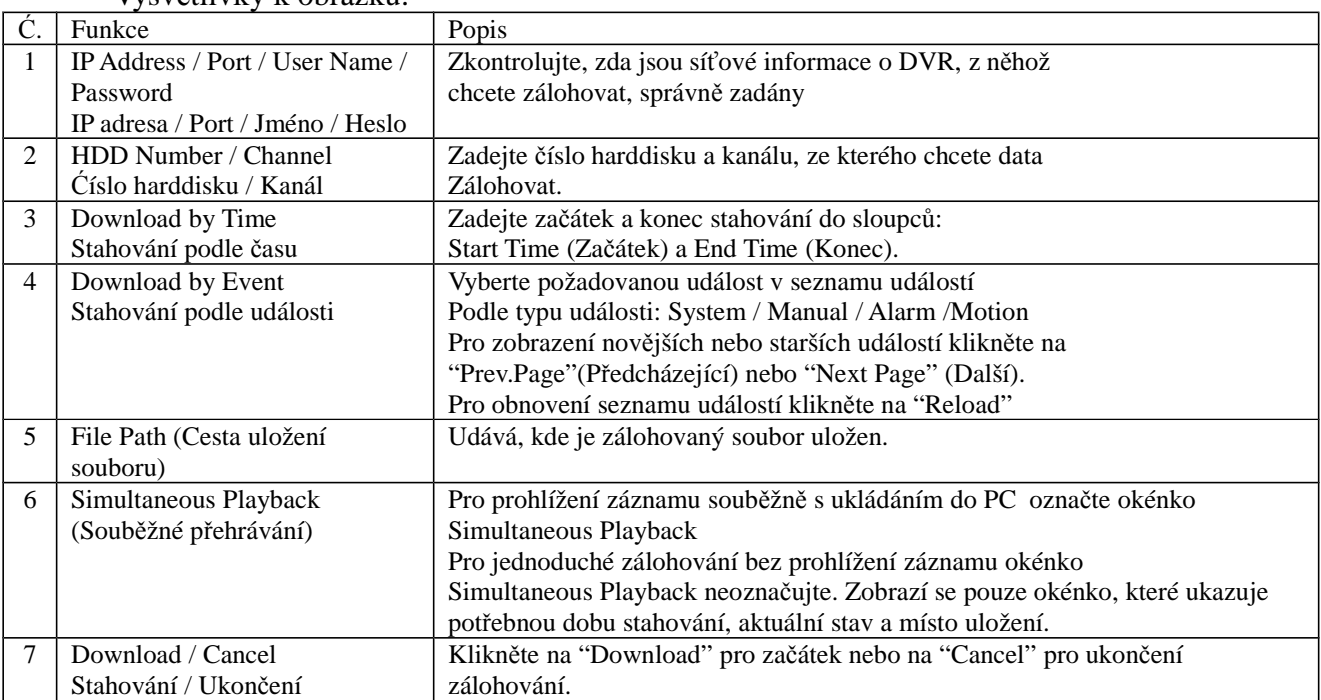

Vysvětlivky k obrázku:

### **6.1.4 E-mapy**

Video viewer, také jako Centralní Řídící Systém (CMS). Umožňuje síťové řízení zařízení a management až pro 16 zařízení současně.

**Upozornění:** Před použitím této funkce se ujistěte, že Video Viewer je připojen ke všem zařízením (až 16), které chcete sledovat.

E-Map je dostupný pouze, je-li řídící panel přepnut do verze plného řízení.

### **Jak přidat skupinu E-Map**

- **1)** V zjednodušené verzi se přepněte do plné verze. Klikněte na ikonu E-Map a přepněte se do menu fukncí E-Map.
- **2)** Pravým tlačítkem se rozevře menu. Vyberte skupinu E-Map, kterou chcete přidat. Jsou na výběr až tři skupiny E-map, které můžete přidat: Google E-Map, Single E-Map a E-Mapy budov.

### Přidání skupiny Google E-map

- − vložte jméno skupiny Google E-map
- − vložte specifickou adresu nebo orientační bod a klikněte vyhledat (Search)
- − klikněte a přesuňte IP adresu na místo, kde je situována.
- − klikněte APPLY k uložení a ukončení.

### Přidání skupiny jednotlivé E-mapy

- − vložte jméno skupiny jednotlivé E-mapy
- − vložte mapový soubor ve formátu BMP nebo JPEG
- − klikněte a přesuňte IP adresu na místo, kde je situována.
- − klikněte APPLY k uložení a ukončení

### Přidání skupiny E-mapy budovy

- − vložte jméno skupiny E-mapy budovy
- − vložte celkový počet pater budovy
- − vyberte patro budovy z rozevíracího menu
- − vložte jméno patra
- − vložte mapový soubor ve formátu BMP nebo JPEG
- − klikněte a přesuňte IP adresu na místo, kde je situována
- − vraťte se na bod 3. k uložení dalšího patra a opakujte postup až do bodu 6.
- − klikněte APPLY k uložení a ukončení
	- **3)** Jakmile je skupina E-Map vytvořena, v levém horním panelu se vytvoří stromová struktura obsahující všechna zařízení, která mohou být přidaná do této skupiny.

### **Jak změnit/smazat již vytvořenou skupinu E-Map**

### pro skupinu Google E-mapy

- pravým kliknutím vyberte z menu "Edit E-Map" nebo "Remove E-Map"

- také lze přidat jednotlivé skupiny E-Mapy nebo skupinu budov E-map do již existující skupiny Google E-map

### pro skupinu Single E-map

− pravým kliknutím vyberte z menu "Edit E-Map" nebo "Remove E-Map"

### pro skupinu budov E-map

− pravým kliknutím vyberte z menu "Edit E-Map" nebo "Remove E-Map"

### **6.2 IE Web Browser (IE webový prohlížeč)**

*Poznámka: Podporované operační systémy jsou Windows Vista / XP / 2000*

**Krok 1**: Zadejte IP adresu DVR ke kterému se chcete připojit do Internet Explorer a stiskněte "ENTER". Pokud jste nastavili port na jinou hodnotu než 80 zadejte IP adresu ve formátu: http://ipadresa:port Budete vyzváni k zadání uživatelského jména a hesla.

**Krok 2**: Zadejte uživatelské jméno a heslo a klikněte na OK. Pokud jste zadali vše správně zobrazí se – *viz obrázek na str.24 v original manuálu.*

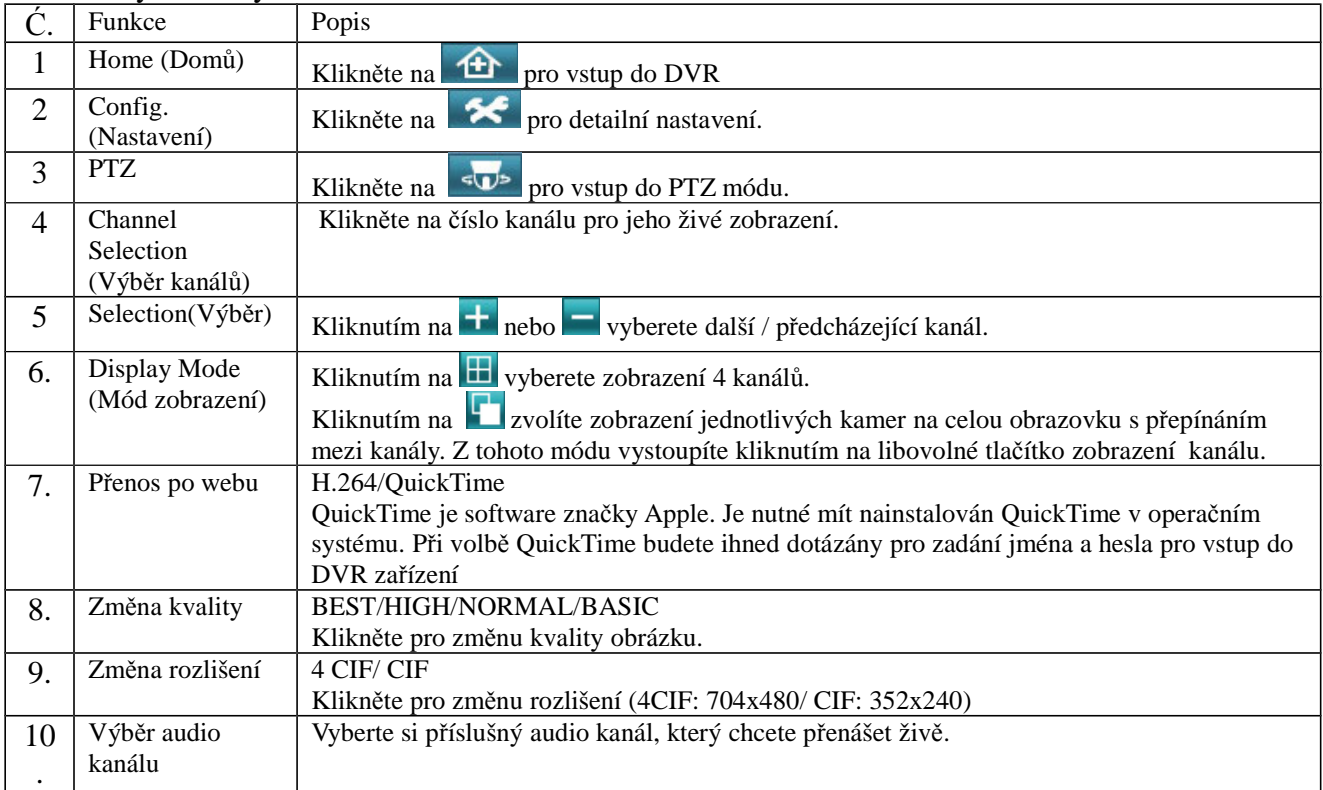

Vysvětlivky k obrázku:

#### **6.2.1 Přehrávání a stažení záznamu**

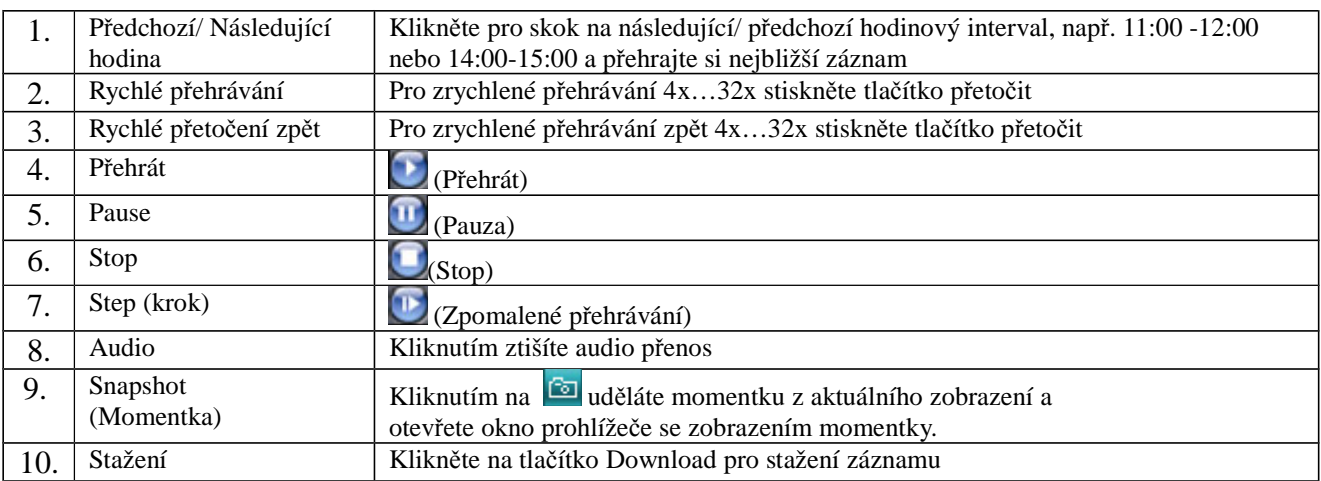

### **QuickTime Player**

*Poznámka: Podporované operační systémy jsou Windows Vista / XP / 2000 a Apple Mac.*

QuickTime player lze použít pro vzdálené připojení k DVR pouze pro živé sledování.

*Poznámka: Pro prohlížení musí být Quick Time player nejdříve nainstalován Pokud jej máte nainstalován, přeskočte krok 1.*

Krok 1: jděte na www.apple.com/quicktime/win.html

- *a)* klikněte na Download
- *b)* registrujte se pomocí e-mailové adresy a klikněte na *Free download Now*
- *c)* Po ukončení stahování soubor spusťte
- Krok 2**:** Spusťte Quicktime Player a vyberte volbu *File* a dále volbu *Open URL.* Zadejte url adresu ve formátu: rtsp://ipadresa/live/mpeg4 Klikněte na "OK" pro přihlášení, zobrazí se – *viz obrázek kap. 6.3 v originálu manuálu.*
- Krok 3: Objeví se okno pro zadání uživatelského jména a hesla. Zadejte správné údaje a potvrďte tlačítkem OK. Špatné zadání ukončete tlačítkem CANCEL

#### Krok 4: Pokud jste zadali informace správně – zobrazí se video.

| Video systém                            | NTSC / PAL (automatická detekce)                                                                      |
|-----------------------------------------|----------------------------------------------------------------------------------------------------|
| Video kompresní formát                  | H.264                                                                                                 |
| Video vstupy (kompozitní video signál 1 | 4 kanály                                                                                              |
| Vp-p 75 $\Omega$ BNC)                   |                                                                                                    |
| Video výstup (BNC)                      | Výstup na hlavní monitor: 1 Vp-p 75 $\Omega$ BNC                                                      |
| Audio vstupy / výstupy                  | 1 audio vstup / 1 audio výstup - mono                                                                 |
| Maximální rychlost záznamu(Frame)       | 704x576 pixelů, 25 obr./sek (PAL)                                                                     |
| Maximální rychlost záznamu (Field)      | 704x240 pixelů, 60 obr./sek (PAL)                                                                     |
| Maximální rychlost záznamu(CIF)         | 352x288 pix., 100 obr./sek (PAL)                                                                      |
| Vícejazyčné OSD                         | <b>ANO</b>                                                                                            |
| Volitelná kvalita obrazu                | Super Best (Super), Best (nejvyšší), High(Vysoká),<br>Normal (základní)                               |
| Typ HDD                                 | 1x SATA HDD, max 1TB                                                                                  |
| Rychlé vyhledávání                      | Na základě Času, Pohybu, Alarmu                                                                       |
| SATA rozhraní                           | ANO, zabudovené uvnitř                                                                                |
| VGA výstup (pro LCD monitor)            | <b>ANO</b>                                                                                            |
| Ovládání pomocí USB myši                | <b>ANO</b>                                                                                            |
| Záznamový mód                           | Manual (ručně), Timer (časový plán), Motion (detekce                                                  |
|                                         | pohybu), Remote (vzdálený záznam)                                                                     |
| Multiplexní operace                     | Multiplexní funkce (live zobrazení / nahrávání /                                                      |
|                                         | přehrávání (4 kanály současně) / zálohování / síťové                                                  |
|                                         | funkce)                                                                                               |
| Nezávislost operací vzdáleného dohledu  | <b>ANO</b>                                                                                            |
| Oblast detekce pohybu                   | 3 předdefinované volitelné zóny                                                                       |
| Citlivost detekce pohybu                | Volitelné 3 stupně citlivosti:                                                                        |
|                                         | HIGH(Vysoký)/NORMAL/LOW(Nízký)                                                                        |
| Pre-alarmová funkce                     | Ano                                                                                                   |
| Záloha                                  | USB2.0 flash paměť / síť                                                                              |
| USB rozhraní                            | 2x přední panel                                                                                       |
| Přehrávání na PC                        | Formát videa kompatibilní s Windows media playerem                                                    |
| Formát dat posílaný po internetu        | H.264                                                                                                 |
| Ethernet                                | 10/100 Base-T. Podpora vzdálené kontroly a živého<br>sledování přes Ethernet                          |
|                                         |                                                                                                    |
| Webové připojení                        | Podpora licencovaného software "Video Viewer"/IE /<br>Mozilla Firefox web browser /Quick Time (max. 5 |
|                                         | online uživatelů najednou)                                                                            |
|                                         | Operrační syst.: Windows Vista/XP/2000, Apple Mac                                                     |
| Síťové připojení                        | Podpora statické IP TCP/IP), dynamické IP (PPOE) a                                                    |
|                                         | DHCP s DDNS funkcí                                                                                    |
| Webové připojení                        | Podpora licencovaného software AP a IE                                                                |
|                                         | browseru(max. 20 online uživatelů najednou)                                                           |
| IR dálkové ovládání                     | <b>ANO</b>                                                                                            |
| PTZ ovládání                            | <b>ANO</b>                                                                                            |
| Zamknutí kláves                         | Ano (ochrana heslem)                                                                                  |
| Detekce ztráty video signálu            | Ano                                                                                                   |
| Volitelný název kamery                  | Max. 6 znaků                                                                                          |
| Nastavení obrazu                        | Odstín, barva, kontrast, jas                                                                          |
| <b>CMS(Central Management System)</b>   | $ANO - max 16 IP$ adres                                                                               |

Příloha 1 - Technické specifikace

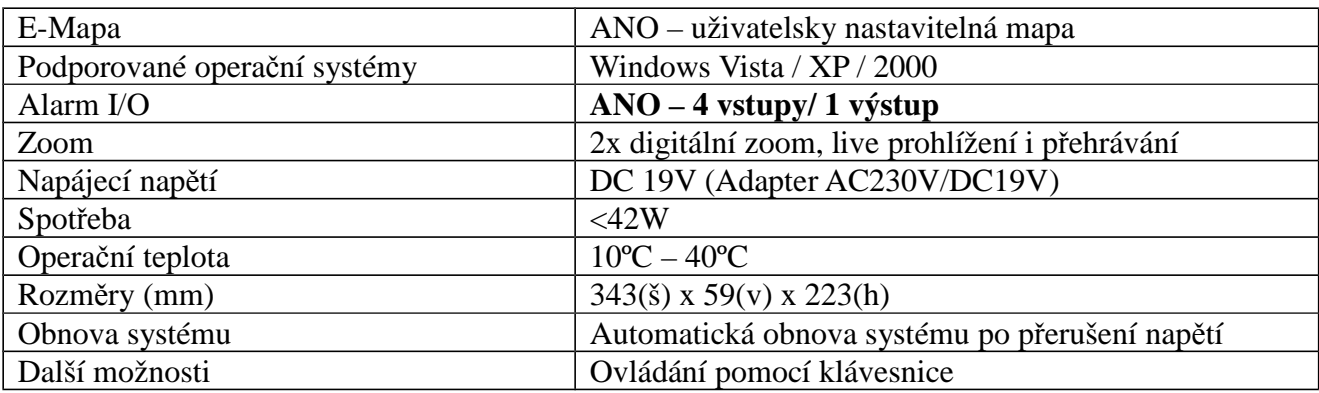

# Příloha 2 – Kompatibilní USB flash paměti

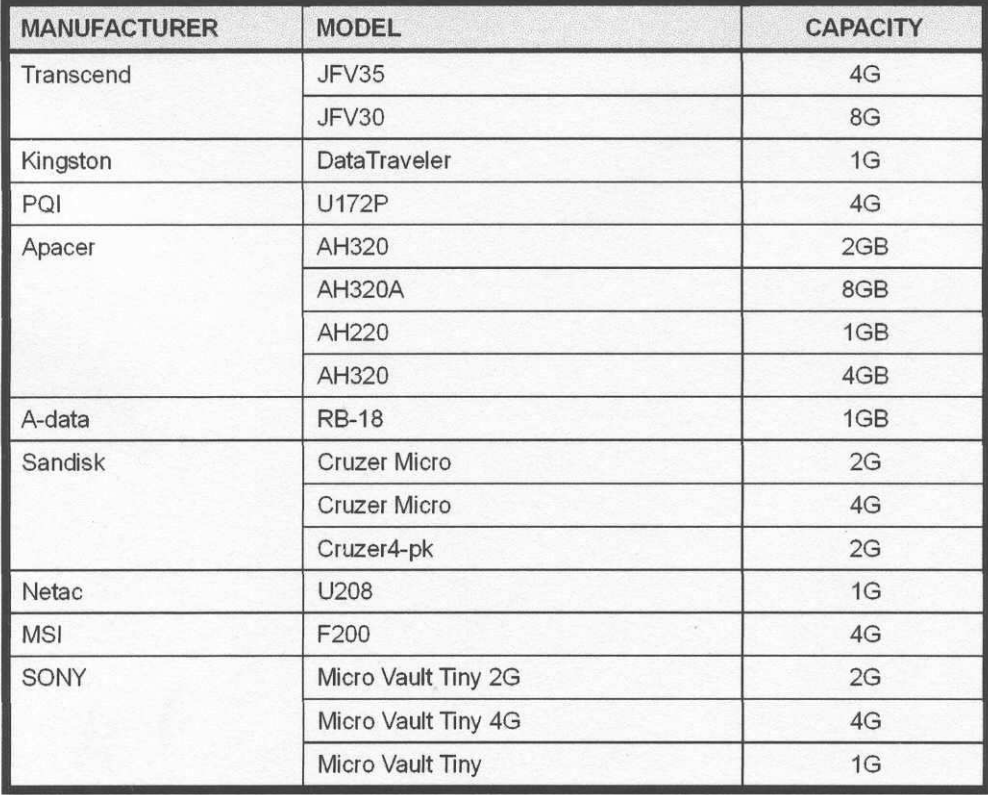

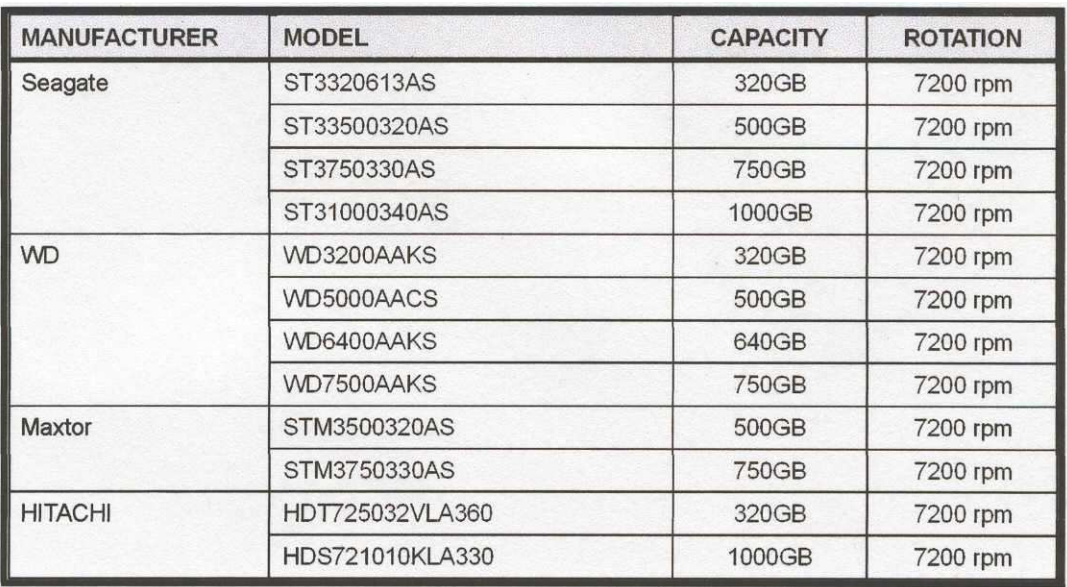

## Příloha 3 - Kompatibilní SATA HDD

## Příloha 4: Hlavní struktura nabídky – Viz originální manuál

## **Příloha 5: Výměna baterie DVR**

Po výpadku napájení DVR se vymaže nastavení datumu a času v DVR zařízení a uživatelé, pak mají problémy s vyhledáváním událostí a záznamů. V důsledku tohoto je v DVR zařízení nainstalována lithiová nenabíjecí baterie, typ CR2032.

### **Jak vyměnit baterii v DVR:**

- Krok1: Zastavte okamžitě všechna nahrávání v DVR zařízení, aby jste zamezili rozohzení všech nahraných dat při výměně baterie.
- Krok2: Vypněte napájení DVR a odpojete od napájecího kabelu.
- Krok3: Odstraňte vrchní kryt DVR zařízení a vyhledejte baterii na základní desce.
- Krok4: Zatlačte pro odpojení a vyjmutí baterie.
- Krok5: Vezměte novou baterii stranou s nápisem "CR2032" směřujícím nahoru a nainstalujte ji na základní desku.
- Krok6: Zakryjte vrchní část DVR a připojte k napájecímu kabelu a zapněte.
- Krok7: Nastavte čas a datum a zapněte nahrávání. Pro bližší informace k nastavení datumu a času přejděte na kapitolu 2.4.

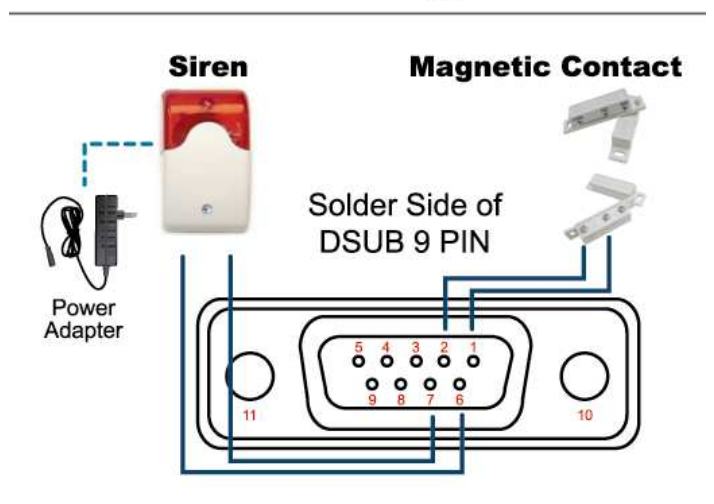

### **PIN Connection Application**

### **Zapojení pinů konektoru**

- **1 alarmový vstup 1 (kanál 1)** spojením (rozpojením) s pinem 5 se aktivuje alarm<br>**2 alarmový vstup 2 (kanál 2)** spojením (rozpojením) s pinem 5 se aktivuje alarm
- **2 alarmový vstup 2 (kanál 2)** spojením (rozpojením) s pinem 5 se aktivuje alarm<br>**3 alarmový vstup 3 (kanál 3)** spojením (rozpojením) s pinem 5 se aktivuje alarm
- **3** alarmový vstup 3 (kanál 3) spojením (rozpojením) s pinem 5 se aktivuje alarm<br>**4** alarmový vstup 4 (kanál 4) spojením (rozpojením) s pinem 5 se aktivuje alarm
- **4 alarmový vstup 4 (kanál 4)** spojením (rozpojením) s pinem 5 se aktivuje alarm
- **5 GND (zem)**
- **6 alarmový výstup COM (**za normálního stavu je rozpojen, při alarmu spojen s N.O. Reléový kontakt max. DC 24V/1A)
- **7 alarmový výstup N.O. (**za normálního stavu je rozpojen, při alarmu spojen s COM. Reléový kontakt max. DC 24V/1A)
- 8 **RS-485A** (výstup ovládání PTZ)<br>**9 RS-485B** (výstup ovládání PTZ)
- **9 RS-485B** (výstup ovládání PTZ)